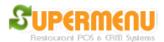

# **Online Set Up**

## **Set up Online Account**

- 1. Set up the online account, get a restaurant ID and online password
- Enter the restaurant ID in the License screen of the POS, and then click on Online Set up to enter the Online Password
- 3. Go to Online Set up, click on Restaurant Set Up, enter the restaurant Information such as name, address, phone and website.
- 4. Please make sure the restaurant website and email address is entered, which will be used for communications between customers and restaurants
- 5. Enter the URL for FaceBook and Twitter, these URLs will be displayed on the online ordering website so the customers can go to the restaurant Twitter and Facebook pages by a single click
- 6. Enter the Web Order discount percentage
- 7. Enable eGift
- 8. Online Ordering Host is <a href="www.mealage.com">www.mealage.com</a>

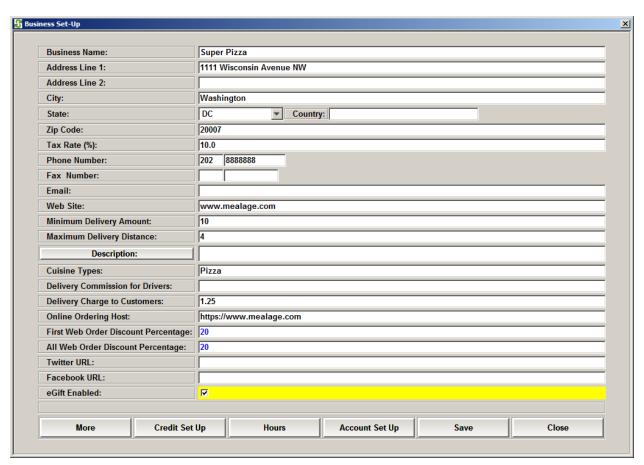

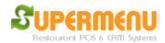

#### Online website Set up:

1. Set up the front, background and logo images. Click on the buttons on the Online set up screen and select the images to upload the images for the website.

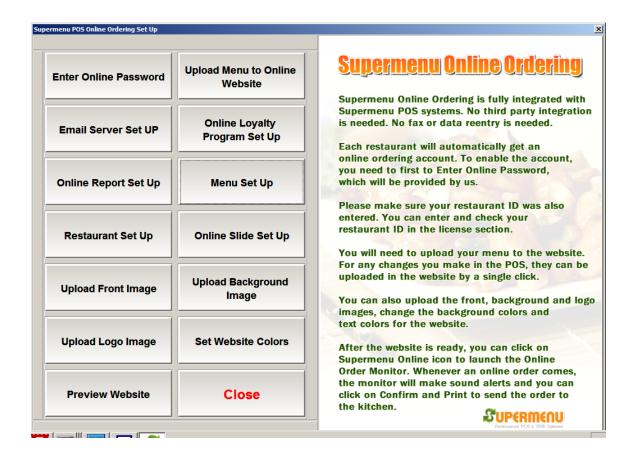

2. Set up Slide images. This is for adding multiple images to form a slide show on the front page of the web site. You can upload up to 9 images:

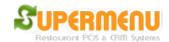

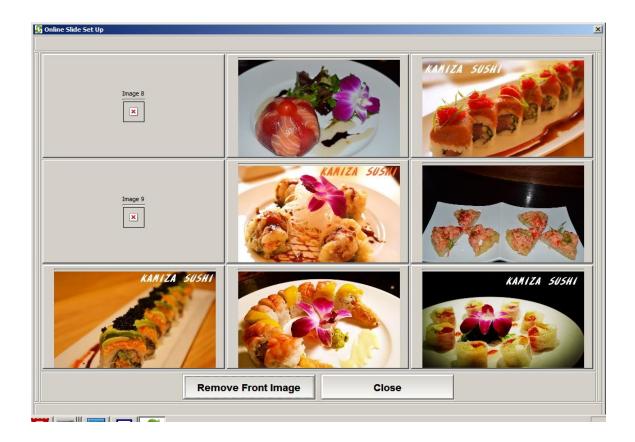

## Set up Menu & Menu Images:

- 1. Click on Menu Set up, click on Image next to the category name to upload the image for the category to the website
- 2. Click on Items to show all items, click on Image next to the item name to upload the image for the item to the website
- 3. After the images are uploaded, you can click on the Upload Menu to the Website

## **Set Up Colors of the website:**

- 1. The website can have 6 different colors for the background of the website
- 2. The website can have 5 different colors for the text color of the website
- 3. Click on the button to change the colors
- 4. Click on Save to Web to upload the colors to the website

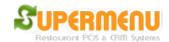

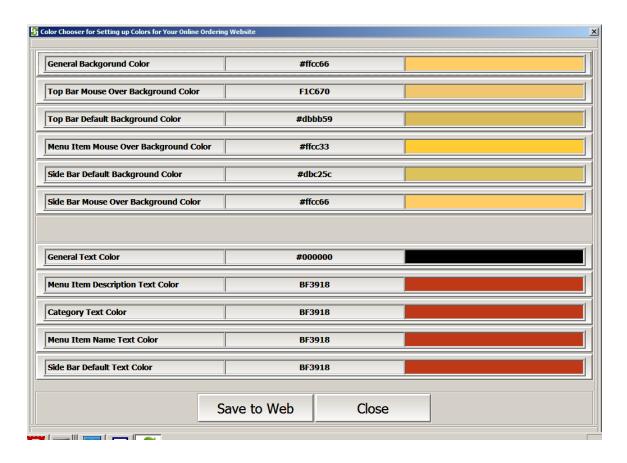

#### **Launch Online Order Monitor**

Click on the icon Supermenu Online, The Online Order Monitor will start:

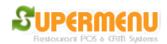

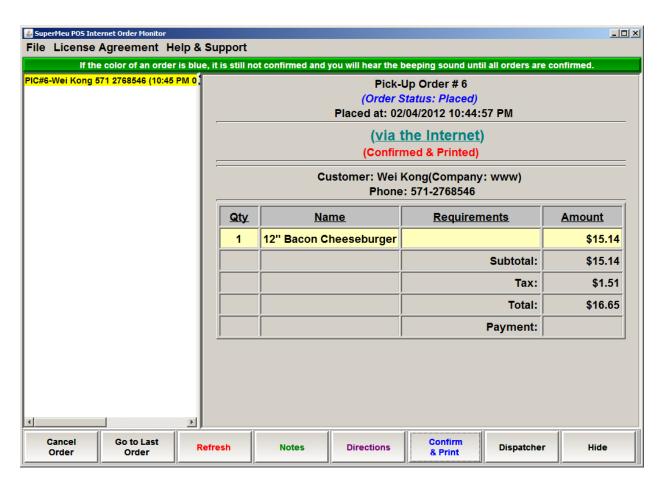

Every time an online order arrives, the computer will make alert beeping sound and the program will come to the front. You can click on Confirm & Print button the print the order receipt and print to the kitchen.